### **Functional Area:** Absence Manager

### ABSENCE CORRECTION

In workday environment, employees have to enter their time sheet every month and sometimes they may need to correct their absence if entered incorrectly. To make those changes in workday, below steps details the process for managers to correct their subordinate's absence requests.

### **STEPS**

**1.** Click on **Menu** at the top right corner of the worker's profile.

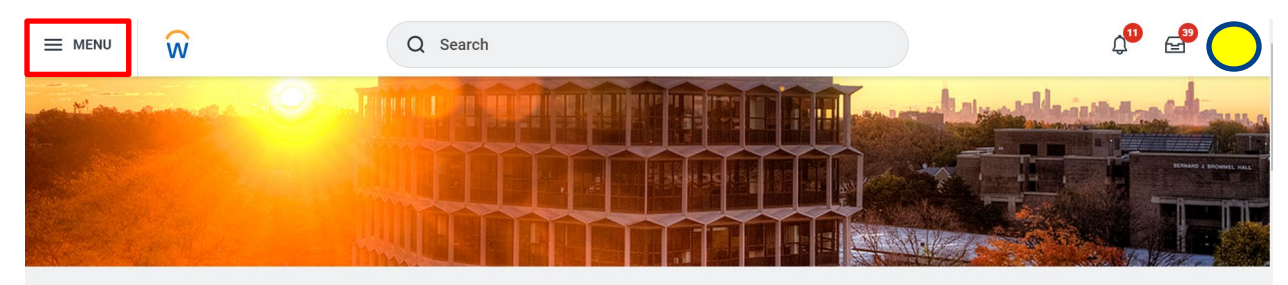

**2.** Click on Team Absence under the **Apps** section.

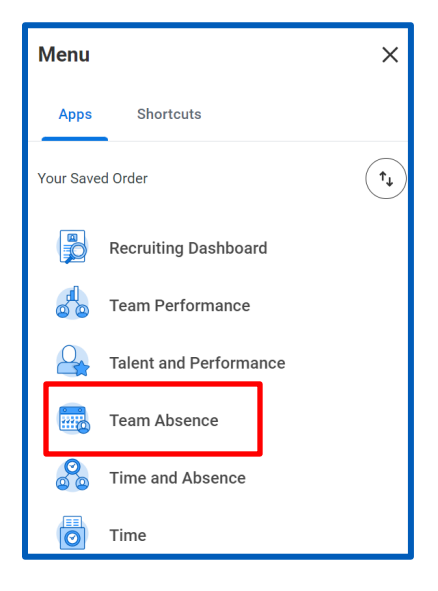

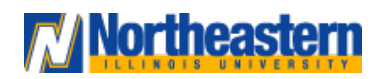

### **Functional Area:** Absence Manager

**3.** Under Tasks, click on '**Correct My Absence**'

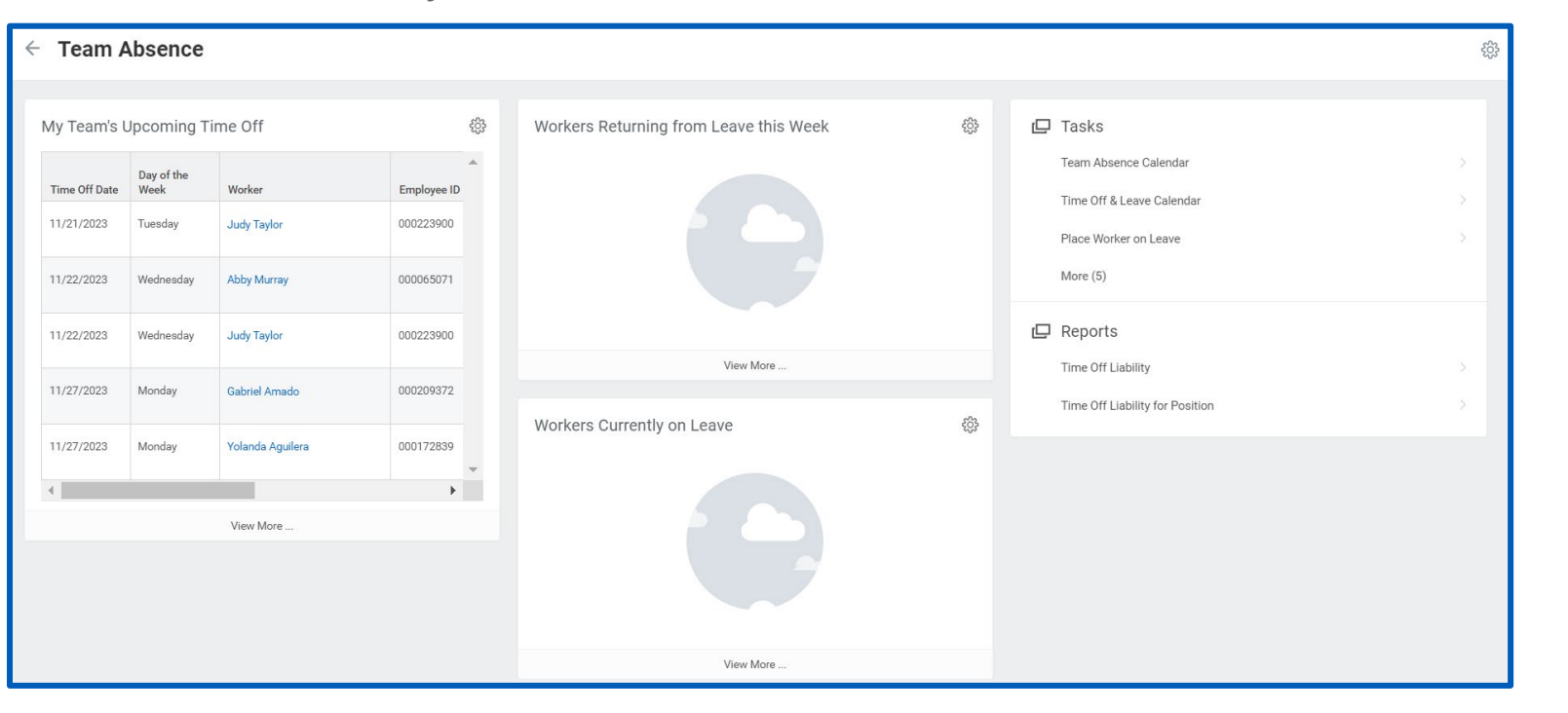

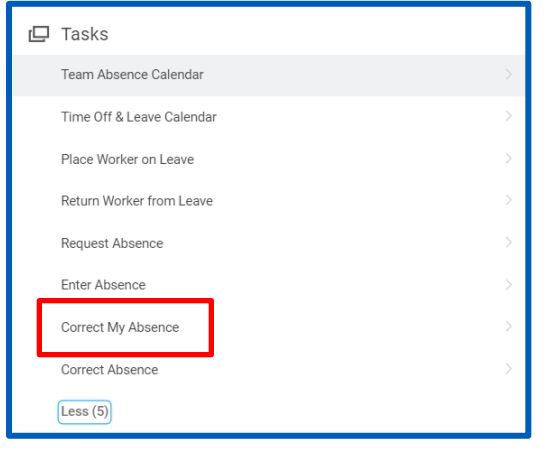

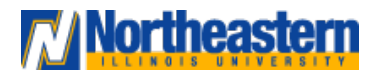

### **Functional Area:** Absence Manager

**4.** Enter the name of your team member whose absence correction needs to be performed and click on '**O**K'

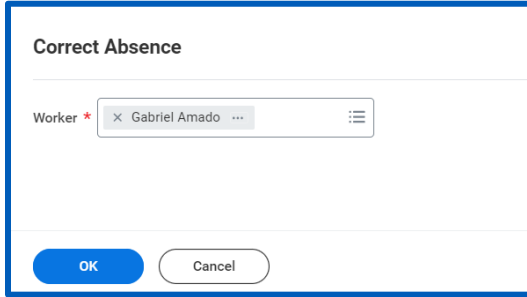

**5.** Select the Highlighted leave days

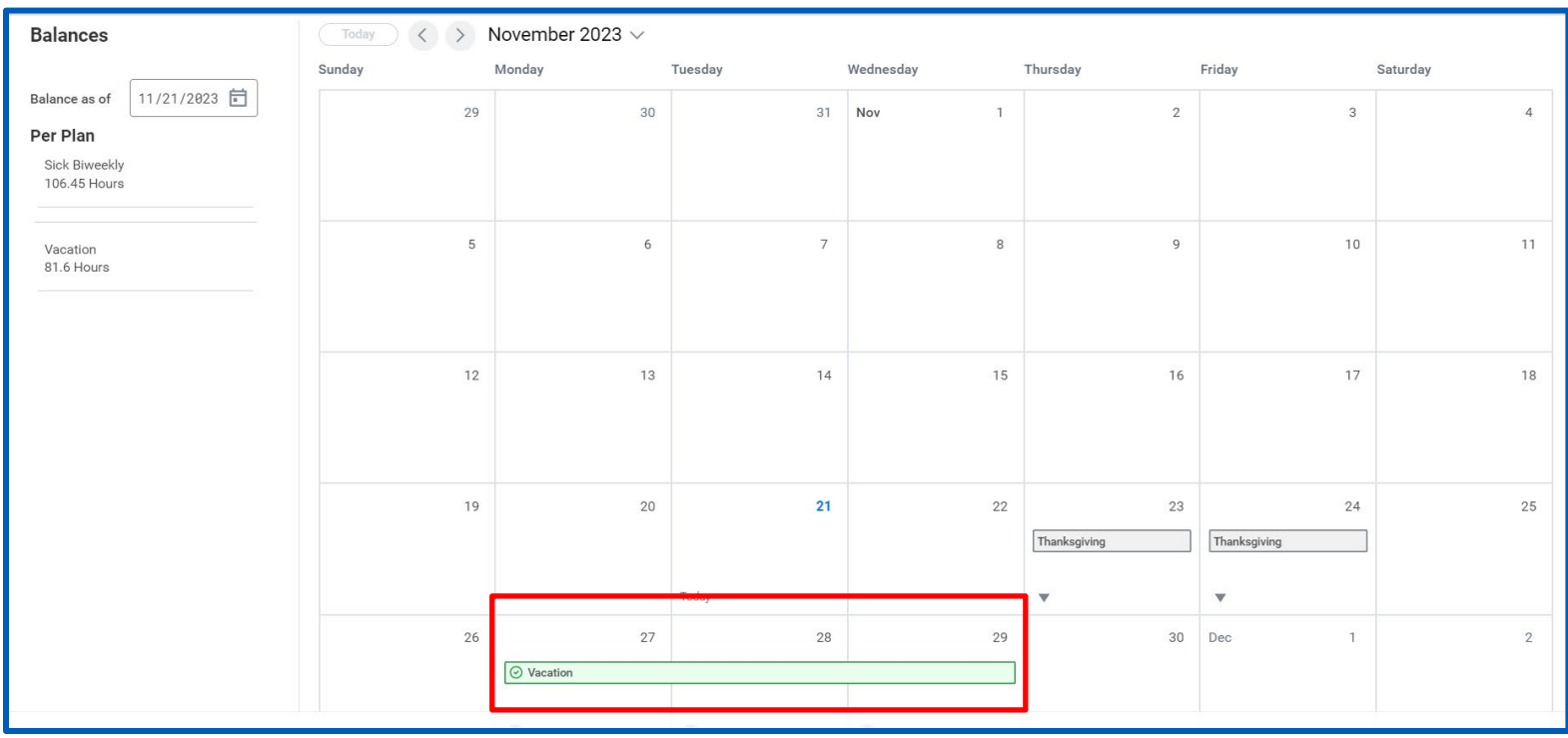

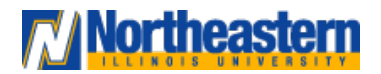

### **Functional Area:** Absence Manager

**6.** Click on 'Select All' and '-' to remove leaves from 'Correct' grid. Type and Quantity per Day will populate automatically as per the leave taken or you can modify the quantity as per the leave requirement. Enter any comments and then click **Submit**

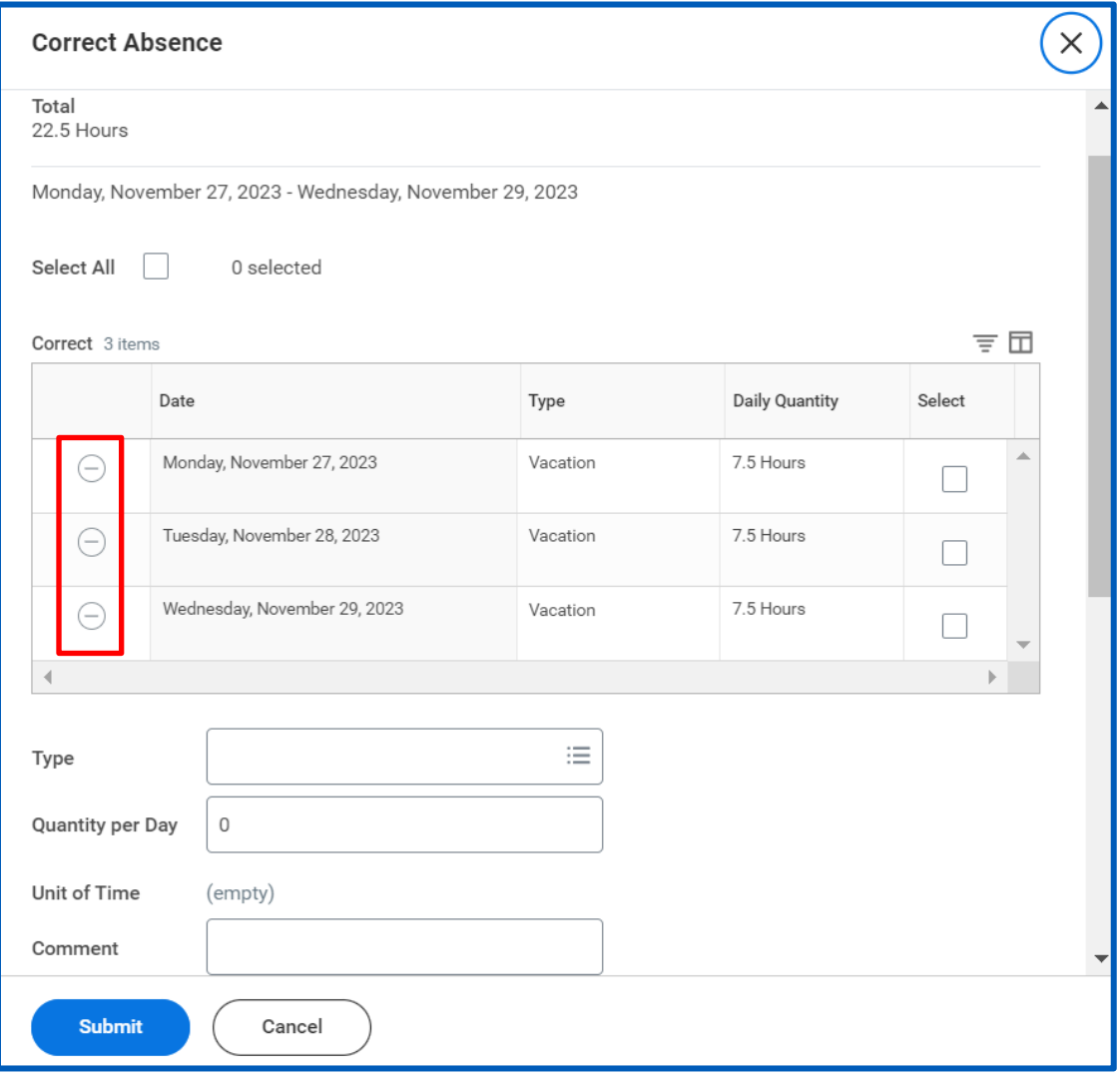

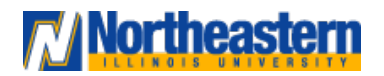

## **Functional Area:** Absence Manager

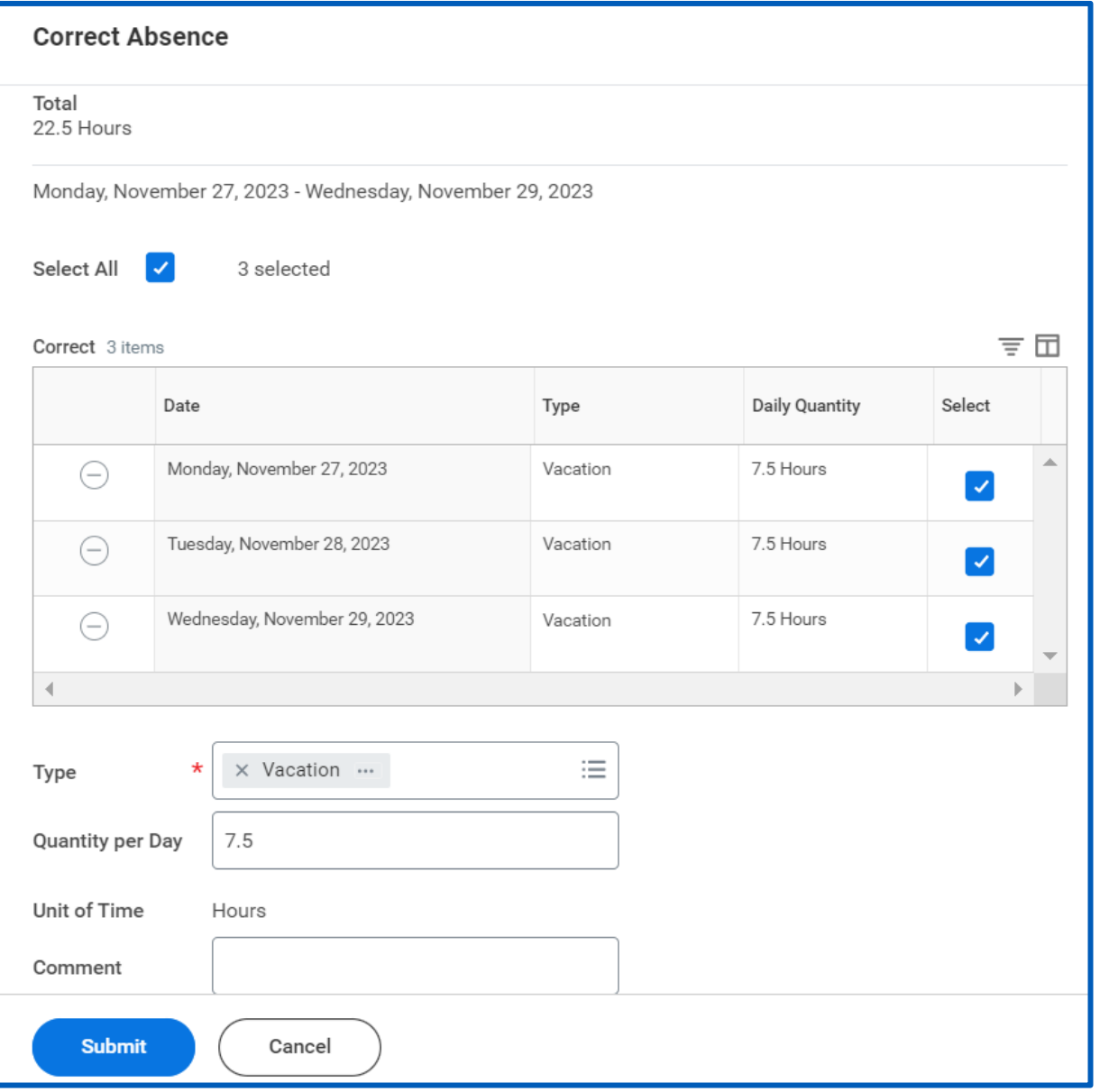

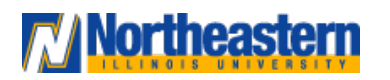

### **Functional Area:** Absence Manager

**7.** Similarly, single absence corrections can be performed by Navigating Menu → Absence → Correct My Absence & select the dates for which operation needs to be performed.

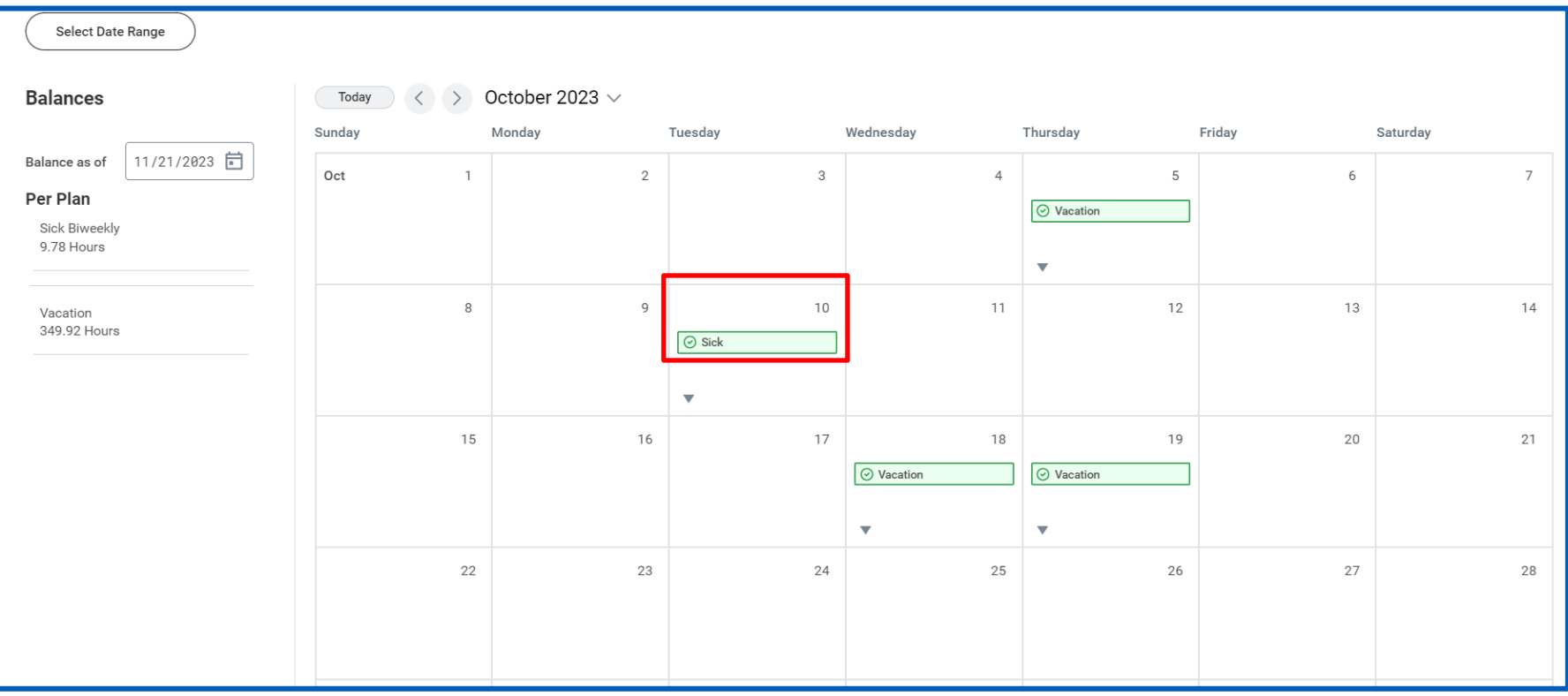

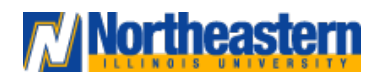

### **Functional Area:** Absence Manager

**8.** Click on '-' under **Correct** grid, add any comments and click on **submit**. This action will allow you to revoke the leaves taken

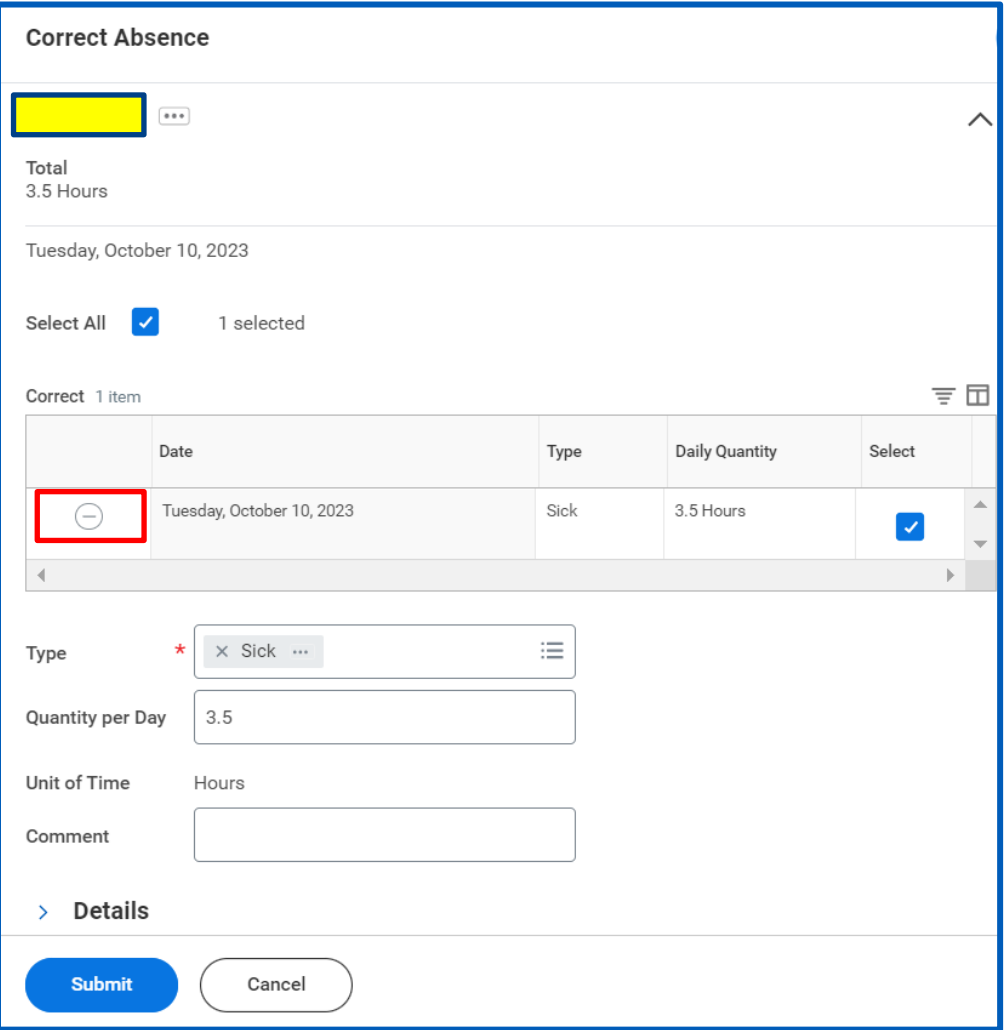

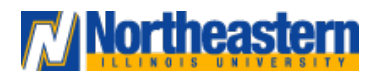

## **Functional Area:** Absence Manager

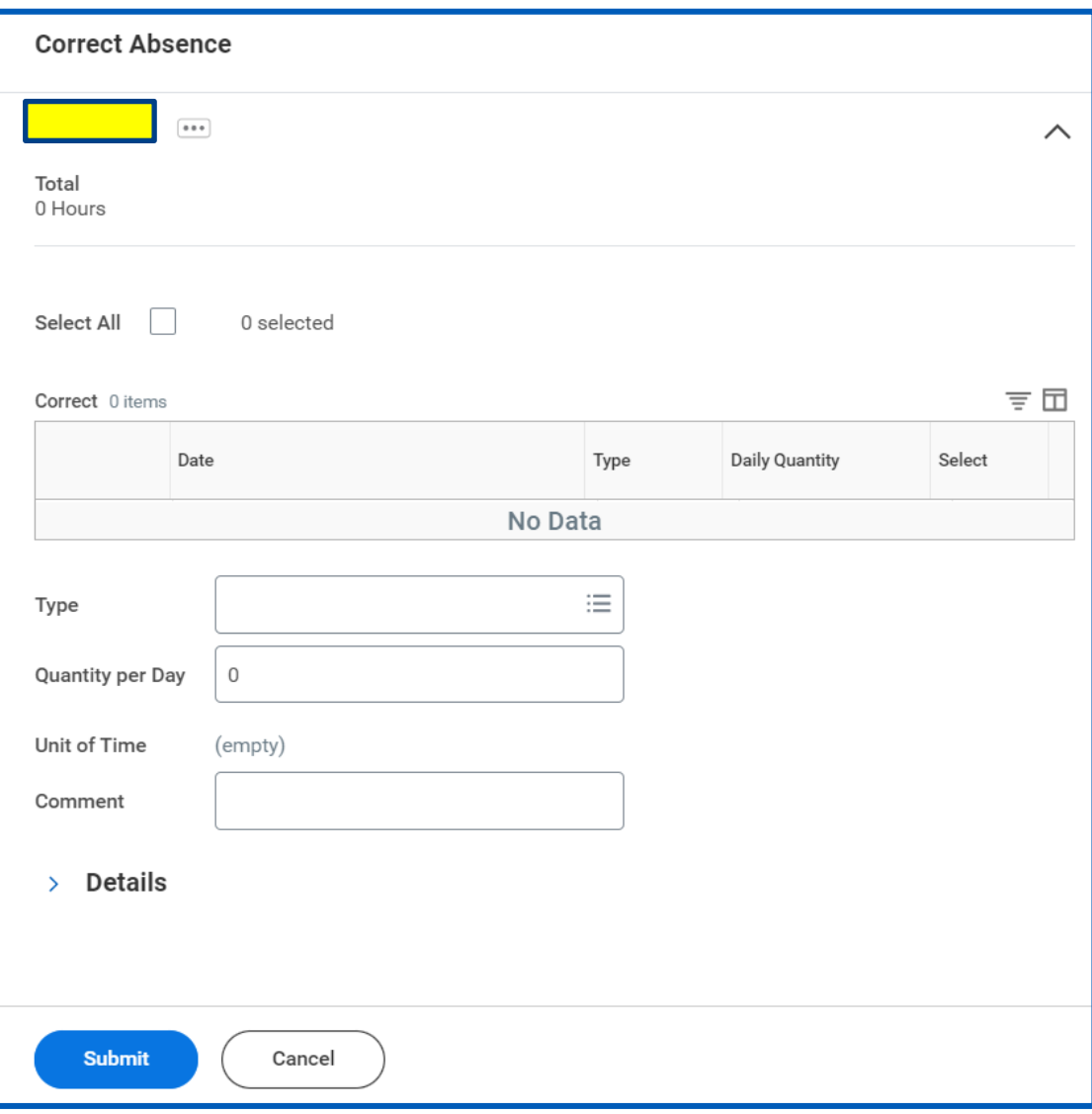

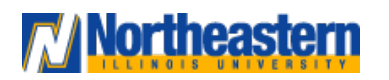